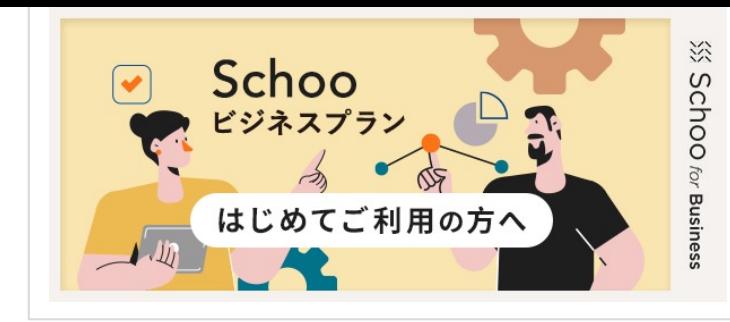

【Schooビジネスプラン はじめてご利用の方へ】 初めてSchooビジネスプランをご利用いただく方向けに、 受講方法についてご案内いたします。(約10分)

ビジネスプラン会員の方はこちら: https://schoo.jp/cou ビジネスプラン会員登録前の方はこちら: https://youtu. ※ビジネスプラン登録方法はp.2をご確認ください。

推奨環境

利用開始前に必ずご確認ください。

## PCの場合

- ・OS:Windows 8.1 以降 / Mac OS 10.6 以降
- ・CPU:Intel Core2Duo 1.83 GHz相当以上
- ・メモリ:4GB以上
- ・ブラウザ:Chrome、Safari、Microsoft Edgeの各最新版
- ・回線速度:下り3.6Mbps以上の速度が維持できる安定した環境

※Internet Explorer・Firefoxでは授業の再生・一部機能がご利用いただけません。 上記推奨ブラウザをご利用ください。

### Android・iPhoneの場合

アプリ利用の場合

- ・iPhone iOS最新版
- ・Android 7.0以降
- ・Wi-Fi等高速通信環境をお使いください。3G環境では予期しない動作が起こる場合があります。

スマホブラウザ利用の場合

・推奨ブラウザ:Chrome、Safari、Microsoft Edgeの各最新版

※OSについては、常に最新版にしていただくと安定的にご利用できます ※iPadは現在、利用推奨環境外となっております。 ※ISDN、データ通信カードなどは動作保証外です ※利用推奨環境を満たしていても、ご利用の際に他の作業(ダウンロードや別のアプリケーションの同時利用等) 合、正常に再生できない場合があります。 ※配信速度・環境はご利用のPCおよび各種デバイスのスペックにも大きく依存します。 ※ご利用のデバイスのメモリ利用数等にも大きく影響を受け、正常に再生できない場合があります。

ビジネスプランの利用開始方法は次ページでご案内しております。必ずご確認ください。

#### ビジネスプランの招待メールを確認し、 メールに記載された情報でSchooにアクセス STEP 1

メールで利用開始URLが届きます

```
Schooビジネスプランに新規に招待されました | 株式会社スクー D 受信トレイ×
Schooビジネスプラン
田中 タロウ様
株式会社スクーより 【Schooビジネスプラン (法人契約会員)】 に招待されました。
以下URLよりアカウント登録を行ってください。
URL: h<sup>tt</sup>
<mark>URL:<u>https://schoo.jp/premium/welfare?token=XXXXXXXX</u><br>※ご注意:最新のメールに記載のURLのみ有効となります</mark>
                                       xxxxxxxxxxxx
```
## STEP 2

# 必要項目を入力し [利用規約]に同意する

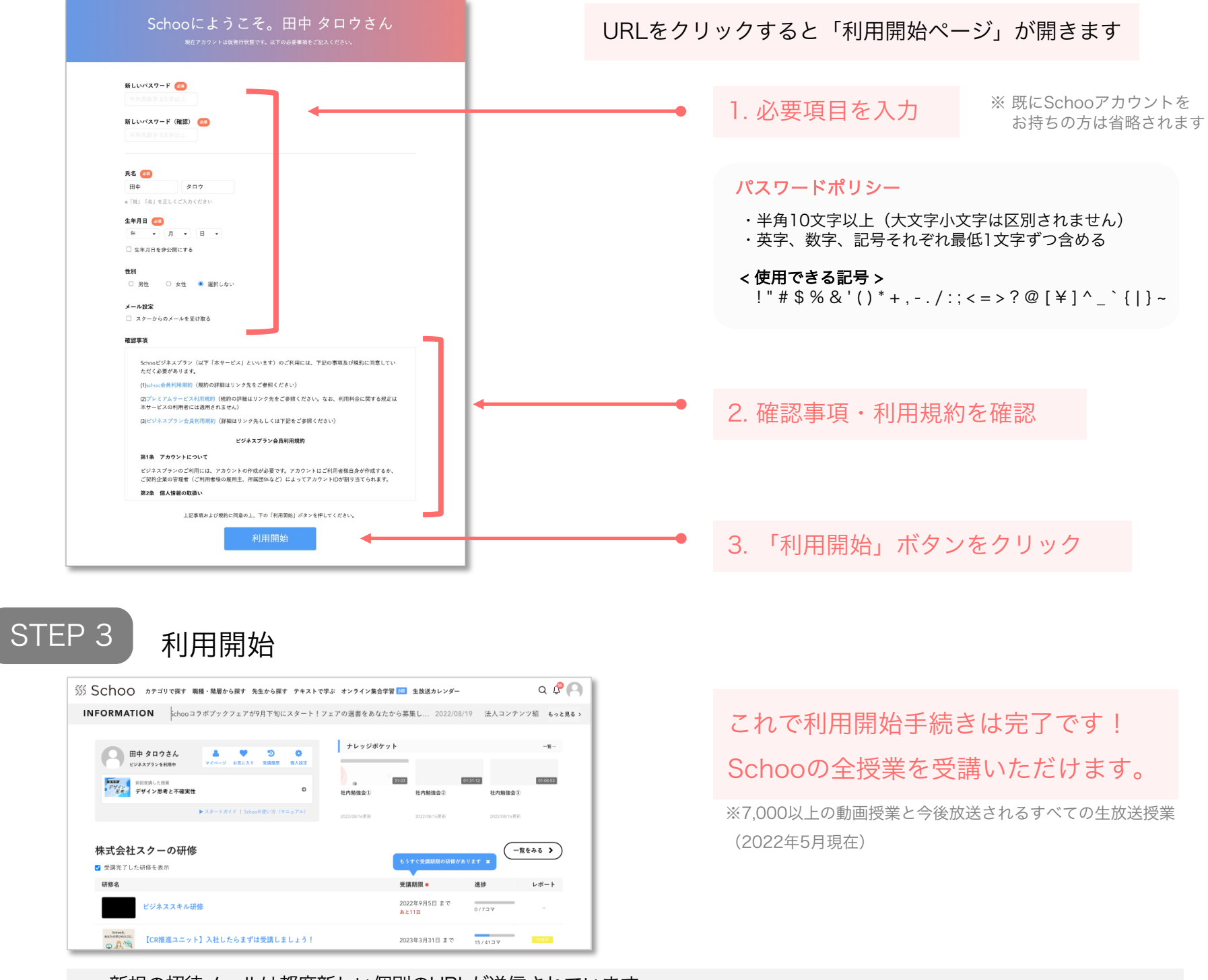

- 注意事項
- 新規の招待メールは都度新しい個別のURLが送信されています。 そのため、複数の招待メールを受信されている場合は最新のURLのみが有効となります。 • 個人でSchooアカウントをお持ちの方は、上記メールの代わりに**「ビジネスプランに招待されました」**という件名でメール が届きます。メール内URLをクリックし、ビジネスプランの利用規約にご同意の上 [利用開始] ボタンを押してください。
- アカウントがビジネスプランへ切り替わり、プレミアムプランの月額請求はストップします。 ※ その月の請求日前にビジネスプランへ加入した場合、プレミアムプラン料金のご請求はございません。 ※ 年額払いでプレミアムプランを契約の場合は払い戻しはございません。 (企業側で作成されたアカウントとご自身で保有しているアカウントのメールアドレスが異なる場合は、切り替わりません)
- iOS/Androidアプリもしくはキャリア決済でご契約中の場合、利用者様ご自身でご解約いただく必要があります。
- 迷惑メール防止で受信メールのセキュリティ設定をしている場合、「@schoo.jp」ドメインの受信設定を行って下さい。

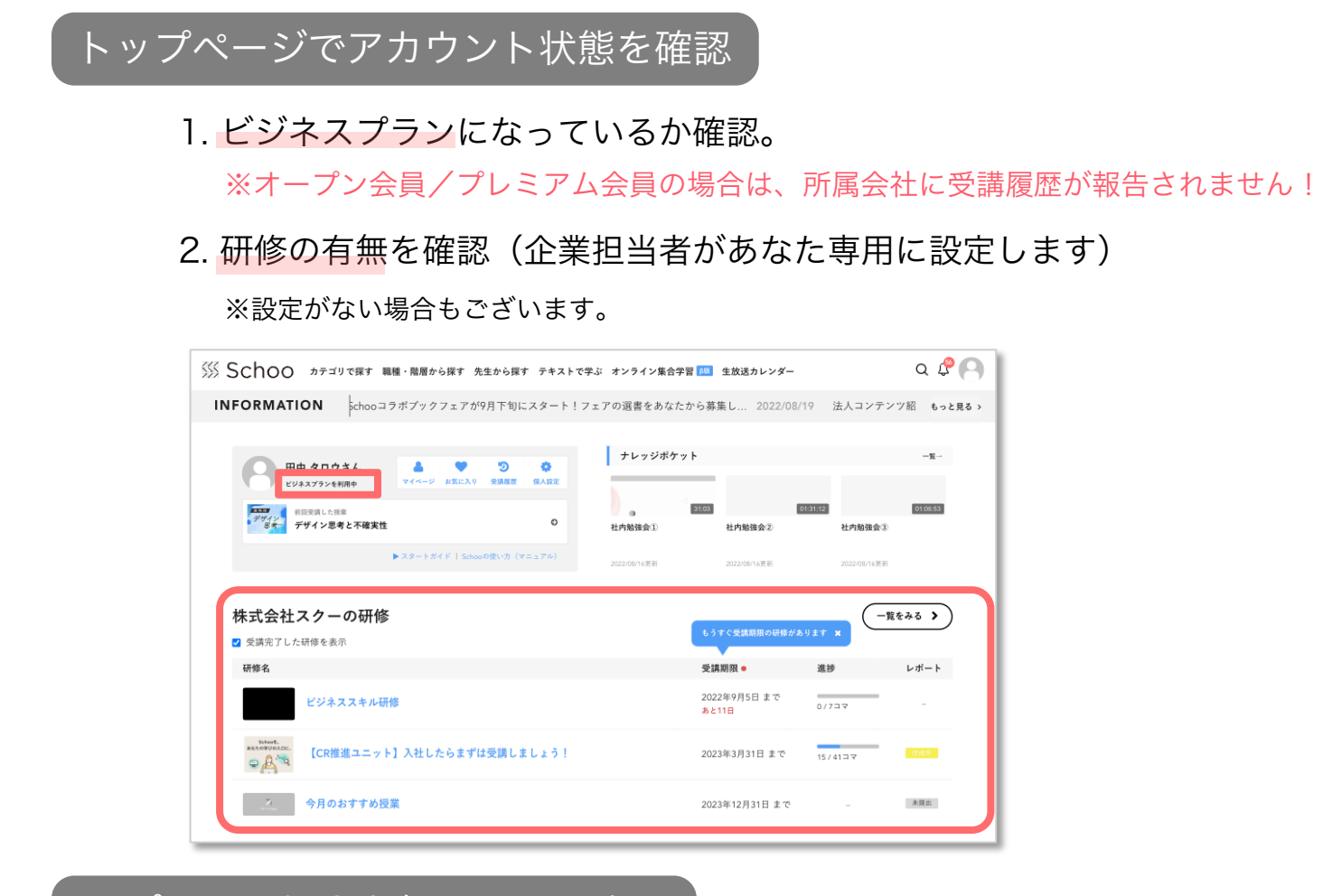

レポートの提出有無や期限を確認

1. レポートの提出期限を確認しましょう

2. 進捗メーターで動画数を確認

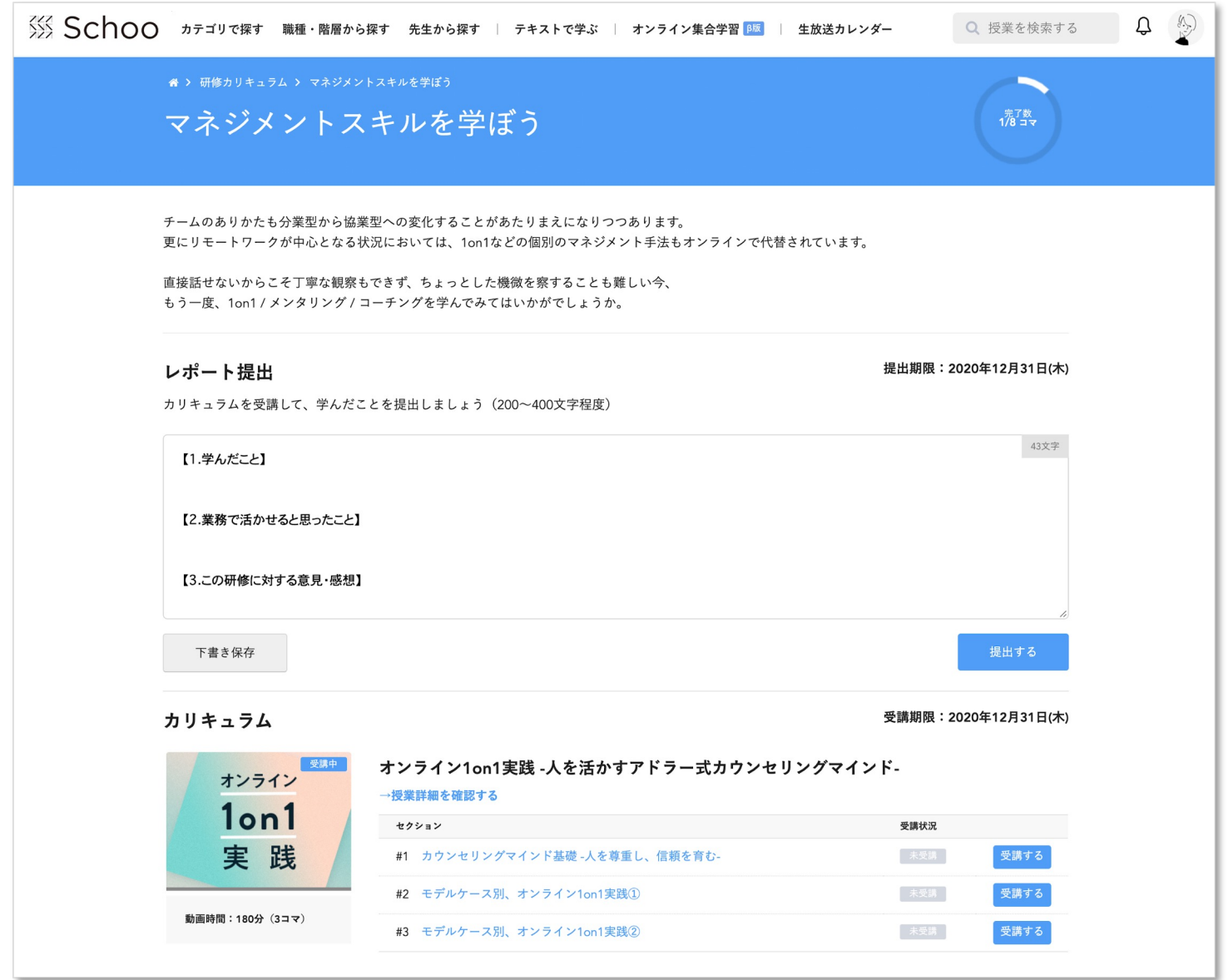

※ 文講时间はY1ハーンに(ご帷訟くにさい。アフリではご見いににりません。PU

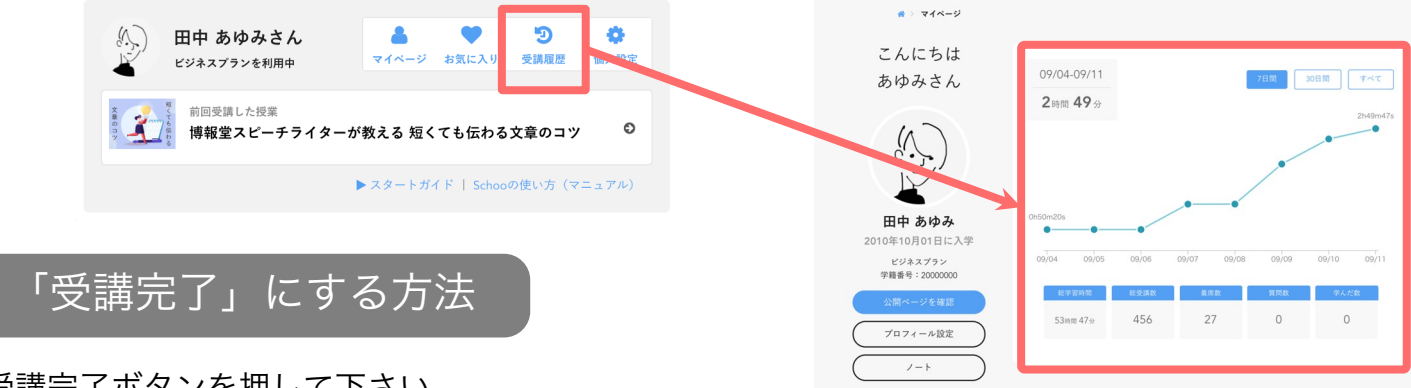

受講完了ボタンを押して下さい。

教室タイプによって受講完了ボタンの設置場所が異なりますので、ご注意ください。 PC版教室では7割以上受講することで受講完了ボタンが表示されます。

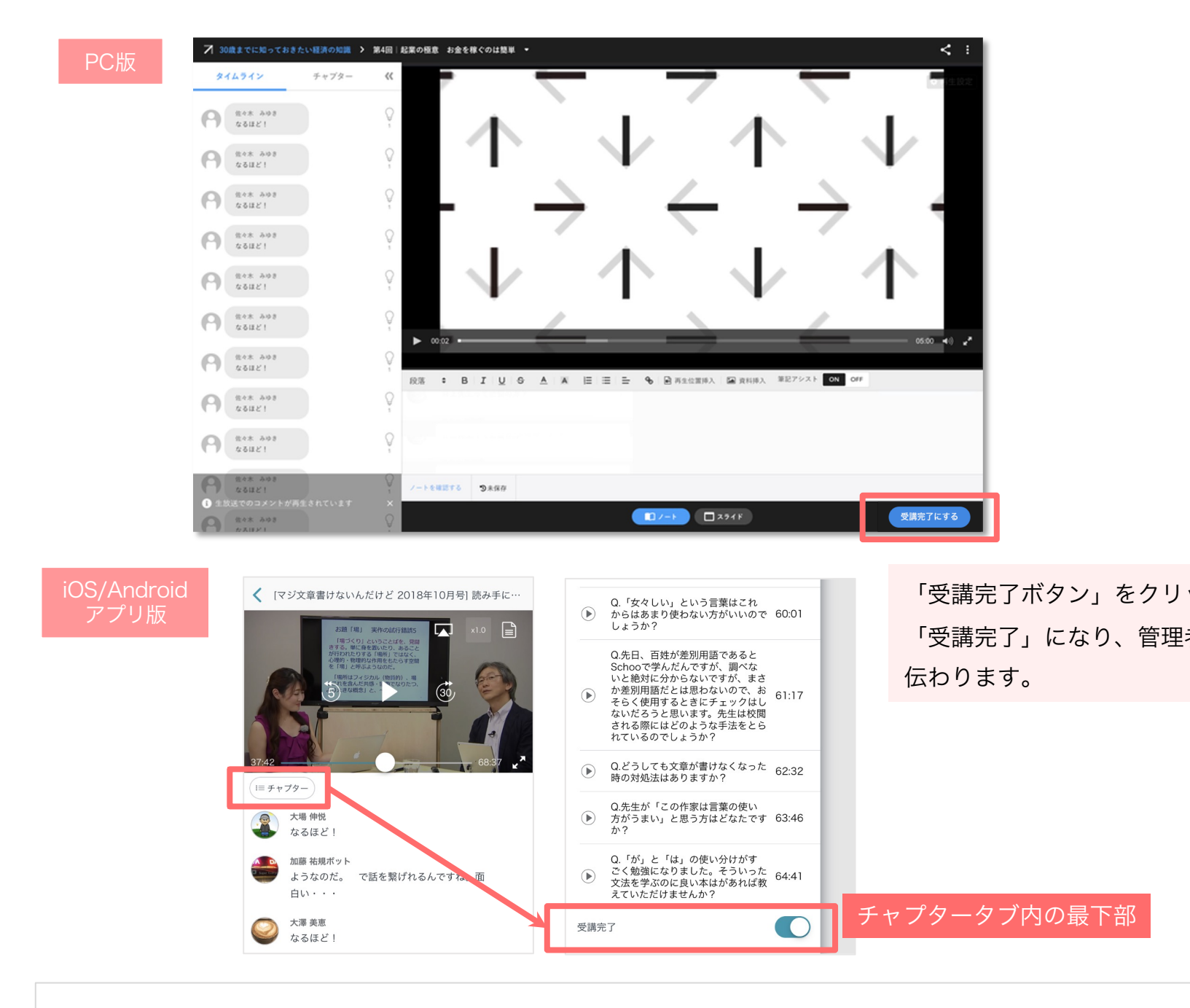

ビジネスプランご利用方法の詳細は、ユーザーマニュアルをご覧ください。

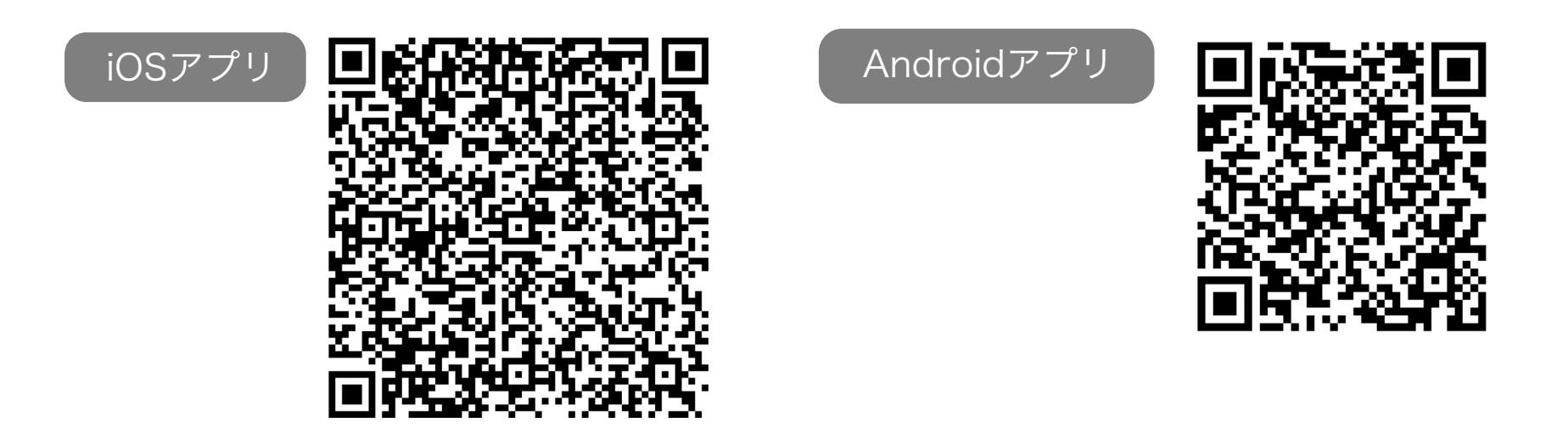

# 授業をダウンロードして視聴可能

Schooアプリにてダウンロードしたい授業を開くと、授業名の右に「ダウンロードアイコン」が表示され ます。ダウンロードが完了すると「ダウンロードマーク」が「チェックマーク」に変更になり、再生を行 う事ができます。

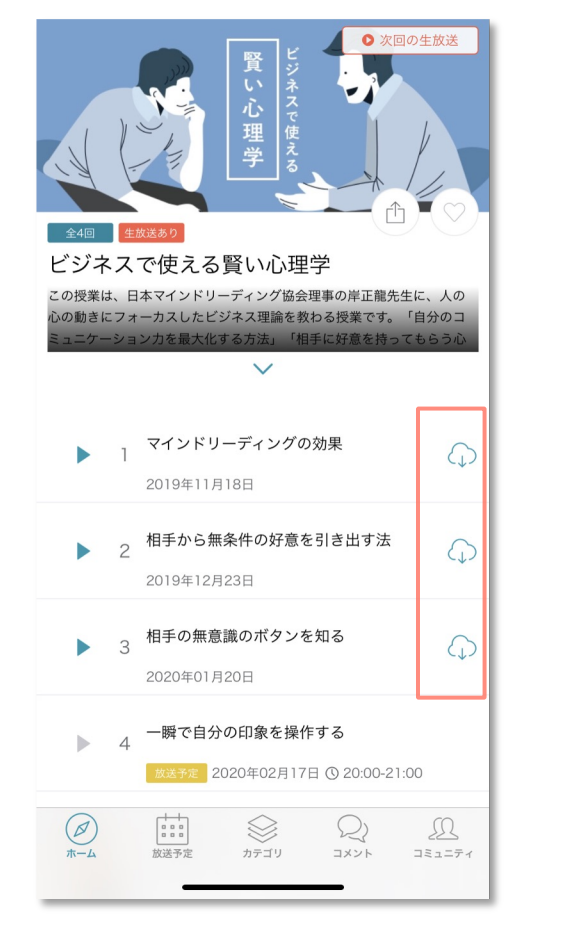

iOSアプリの場合 Androidアプリの場合

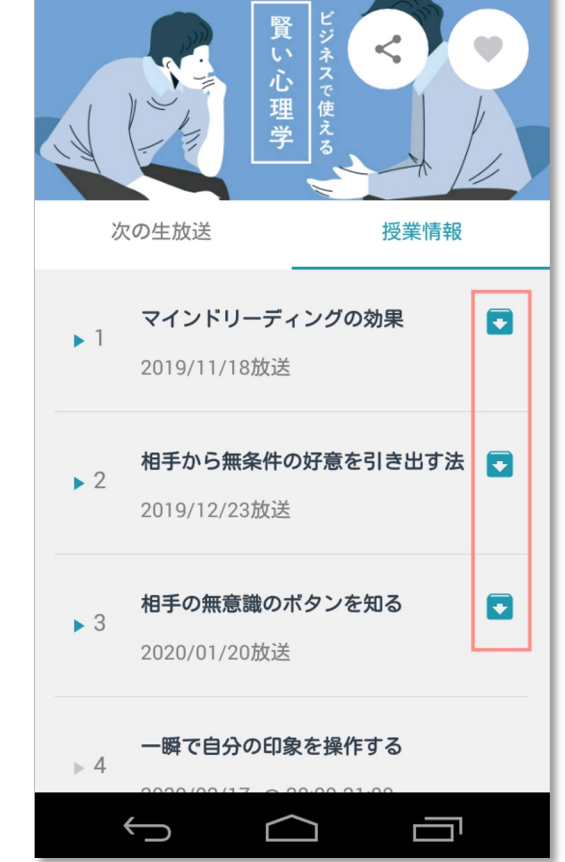

#### ※ オフライン再生された際の受講履歴は残りません。 必ずオンラインの状態でご利用ください。 ※ 録画公開されたばかりの授業はダウンロードができません。

- 予めご了承下さい。
- ※ ダウンロード完了後、そのままそのページで再生しても ダウンロード動画の再生にはなりません。 アプリ右上のご自身のアイコンをクリック後 「ダウンロード動画/ダウンロード済み」タブから授業ページに入室してください。

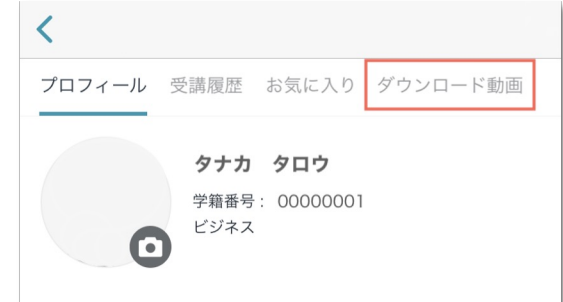